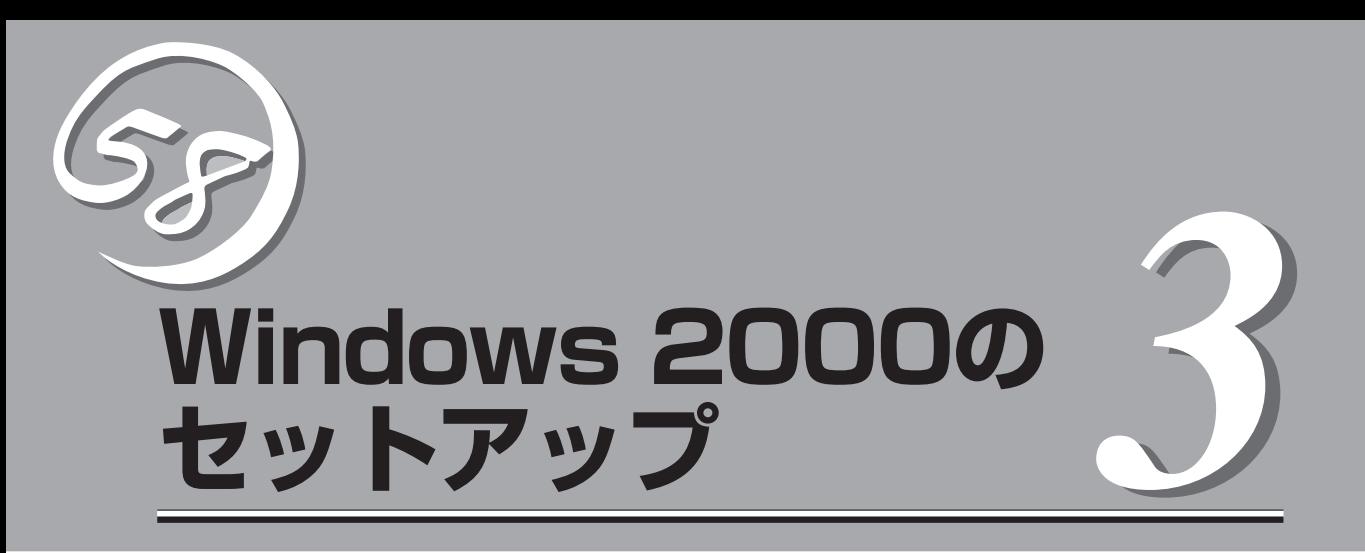

Expressサーバをラックへ設置し、ケーブル類を接続して、電源をONにすることができる状態になるまで の手順と注意事項を説明します。

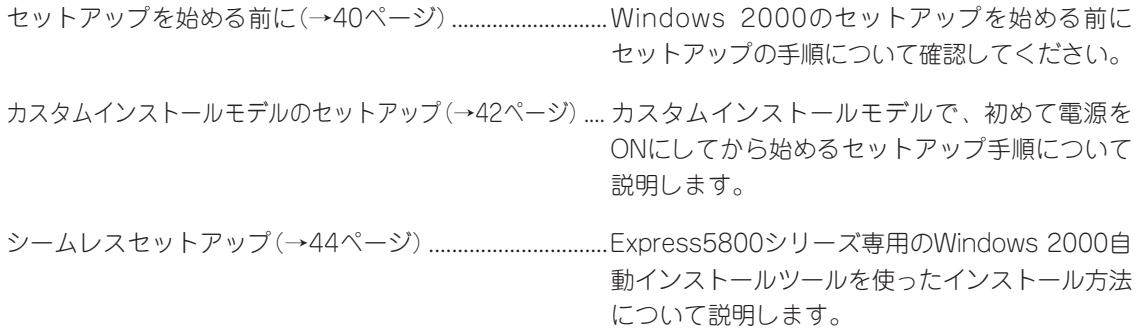

# **セットアップを始める前に**

セットアップの順序と参照するページを説明します。セットアップはハードウェアから始めます。

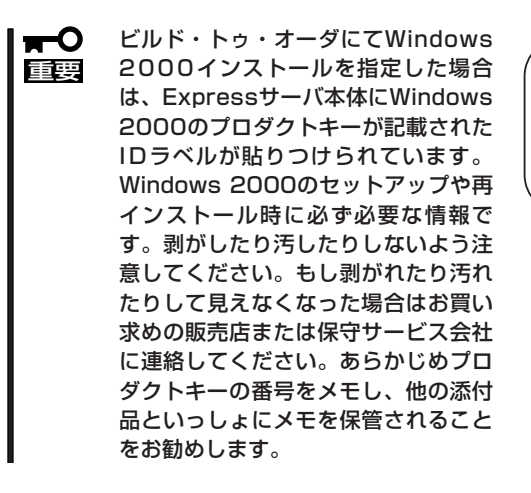

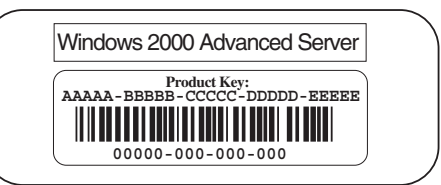

# **ハードウェアのセットアップ**

次の順序でハードウェアをセットアップします。

- 1. ラックを設置する。(ラックに添付の説明書またはオンラインドキュメントを参照)
- 2. 別途購入したオプションを取り付ける。(→7章)

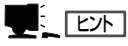

Windows 2000をお使いの環境で、DIMMを増設した場合は「ページングファイルサイズ」を設定 し直してください(55ページを参照)。

- 3. Expressサーバをラックに取り付ける。(→2章)
- 4. ディスプレイ装置やマウス、キーボードなどの周辺装置をExpressサーバに接続する。(→2章)
- **5.** 添付の電源コードをExpressサーバと電源コンセントに接続する。(→2章)
- 6. Expressサーバの構成やシステムの用途に応じてBIOSの設定を変更する。 65ページに示す設定例を参考にしてください。

#### 重要�

使用するOSに合わせて正しく設定してください。BIOSのパラメータには、プラグ・アンド・ プレイをサポートするかどうかなどの項目もあります。また、日付や時間が正しく設定されて いるか必ず確認してください。

# **システムのセットアップ**

ハードウェアのセットアップを完了したら、お使いになるオペレーティングシステムに合わ せて後述の説明を参照してください。再インストールの際にも参照してください。

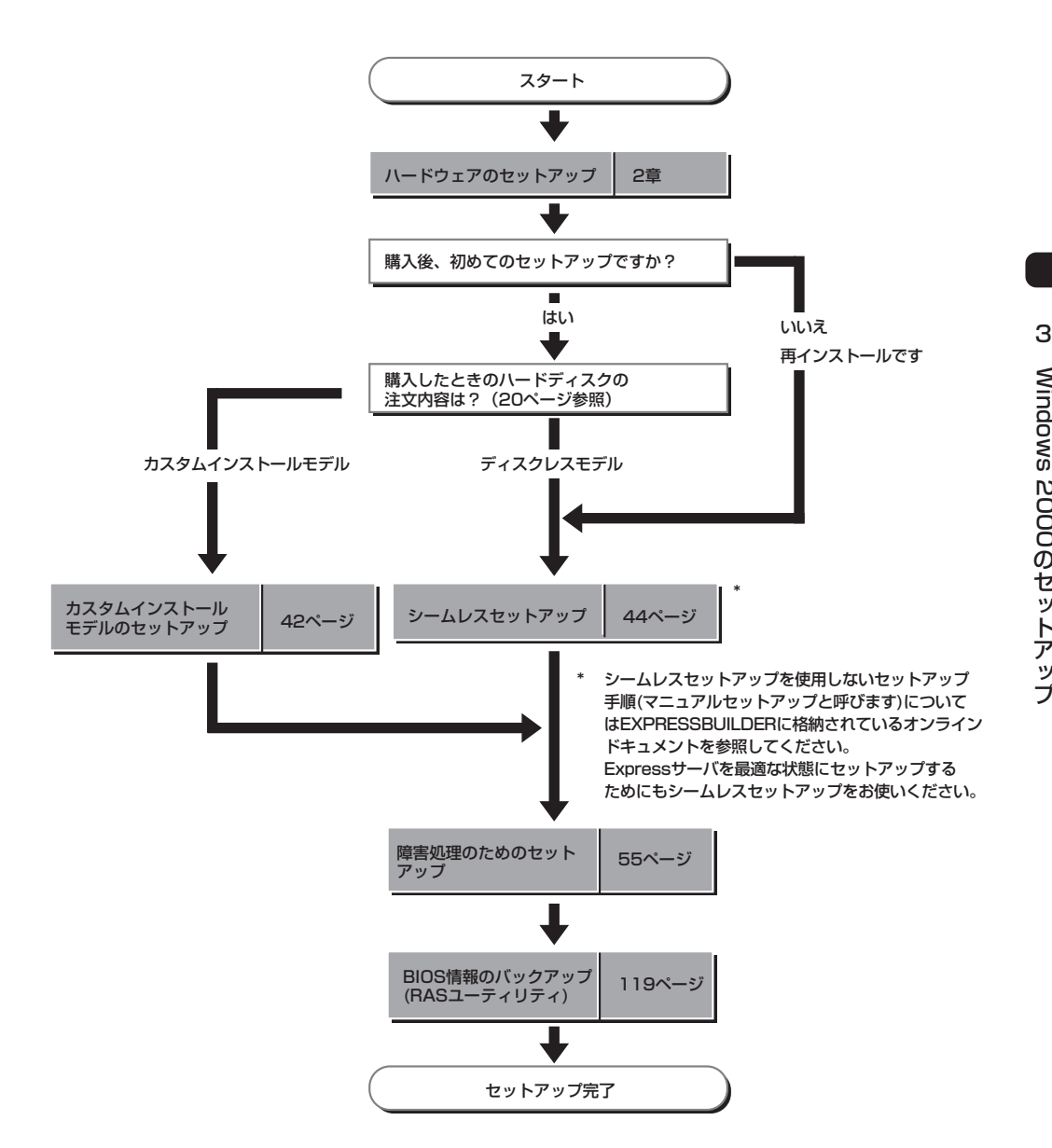

# **カスタムインストールモデルのセット アップ**

「ビルド・トゥ・オーダー」にて「カスタムインストール」を指定して購入されたExpressサーバのハードディ スクは、お客様がすぐに使えるようにパーティションの設定から、OS、Expressサーバが提供するソフト ウェアがすべてインストールされています。

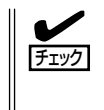

ここで説明する手順は、「カスタムインストール」を指定して購入されたExpressサーバで初 めて電源をONにするときのセットアップの方法について説明しています。再セットアップ をする場合や、その他の出荷状態のセットアップをする場合は、「シームレスセットアップ」 を参照してください。

### **セットアップをはじめる前に - 購入時の状態について -**

セットアップを始める前に次の点について確認してください。

Expressサーバのハードウェア構成(ハードディ スクのパーティションサイズも含む)やハード ディスクにインストールされているソフトウェア の構成は、購入前のお客様によるオーダー(ビル ド・トゥ・オーダー)によって異なります。 右図は、標準的なExpressサーバのハードディス クの構成について図解しています。

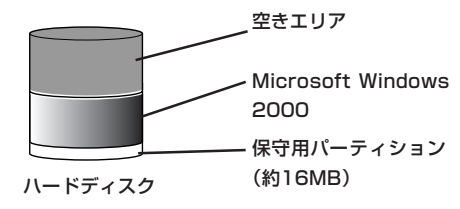

### **セットアップの手順**

次の手順でExpressサーバを起動して、セットアップをします。

- 1. 周辺装置、Expressサーバの順に電源をONにし、そのままWindowsを起動する。 [Windows 2000 Server セットアップ]画面が表示されます。
- 2. [次へ]をクリックする。 [使用許諾契約]画面が表示されます。
- 3. [同意します]にチェックをして、[次へ]をクリックする。 以降、使用者名やプロダクトキーなどの設定画面が次々と表示されます。
- 4. 画面の指示に従って必要な設定をする。 セットアップの終了を知らせる画面が表示されます。
- 5. [完了]をクリックする。 Expressサーバが再起動します。
- 6. 再起動後、システムにログオンする。
- 7. 53ページの手順12を参照して、ネットワークドライバの詳細設定をする。
- 8. 53ページの手順13を参照して、グラフィックスアクセラレータ用ドライバをインストールする。
- 9. オプションのデバイスでドライバをインストールしていないものがある場合は、オプションに添 付の説明書を参照してドライバをインストールする。
- 10. 55ページを参照して障害処理のためのセットアップをする。
- 11. 出荷時にインストール済みのソフトウェアの設定およびその確認をする。 インストール済みのソフトウェアはお客様が購入時に指定したものがインストールされていま す。例として次のようなソフトウェアがあります。
	- ⓦ ESMPRO/ServerAgent
	- エクスプレス通報サービス\*
	- ⓦ Global Array Manager Server\*
	- ⓦ Global Array Manager Client\*
	- 自動クリーンアップツール\*
	- **•** Array RecoveryTool

上記のソフトウェアで「\*」印のあるものは、お客様でご使用になる環境に合った状態に設定または 確認をしなければならないソフトウェアを示しています。5章を参照して使用環境に合った状態 に設定してください。

#### 重要�

カスタムセットアップで出荷された場合、インストールされているService Packのバージョ ンと、装置に添付されているService Packのバージョンが異なる場合があります。

装置にインストールされているService Pack以降のバージョンが添付されている場合は、装 置に添付の 「Windows 2000 RURx 対応(Service Pack x)インストール手順書」を参照し てサービスパックのインストールを行ってください。

サービスパック情報に関しては、下記サイトより詳細情報をご確認ください。

[NEC Express5800 8番街] http://nec8.com/

12. EXPRESSBUILDERのRASユーティリティを使ってBIOS設定のバックアップをとる。

以上でカスタムインストールで購入された本装置での初めてのセットアップは終了です。再 セットアップをする際は「シームレスセットアップ」を使ってください。

# **シームレスセットアップ**

EXPRESSBUILDERの「シームレスセットアップ」機能を使ってExpressサーバをセットアップします。

「シームレスセットアップ」とは、ハードウェアの内部的な パラメータや状態の設定からOS(Windows 2000)、各種 ユーティリティのインストールまでを添付のCD-ROM 「EXPRESSBUILDER」を使って切れ目なく(シームレスで) セットアップできるExpress5800シリーズ独自のセット アップ方法です。ハードディスクを購入時の状態と異なる パーティション設定で使用する場合やOSを再インストール する場合は、シームレスセットアップを使用してくださ い。煩雑なセットアップをこの機能が代わって行います。

シームレスセットアップは、セットアップを開始する前に セットアップに必要な情報を編集しフロッピーディスクに 保存し、セットアップの際にその情報を逐一読み出して自 動的に一連のセットアップを進めるというものです。この とき使用されるフロッピーディスクのことを「セットアップ パラメータFD」と呼びます。

▔▞▏▊▅▐▋ ィのインストールまでを添付の<br>PRESSBUILDER」を使って切れ目なく<br>で〉セットアップできる Express-ィスクを購入時の状態と異なるパー  $H1+$ ームレスセットアップは、セットデップ<br>る前にセットアップに必要な情報を編集しています。<br>ロッピーディスクに保存し、セットアップ<br>その情報を逐一読み出して自動的に一連の<br>アップを進めるというものです。 アップを進めるというものです。<br>のとき使用されるフロッピーディスクのことを<br>セットアップパラメータ FD」と呼びます。

ヒント� ⓦ 「セットアップパラメータFD」とはシームレスセットアップの途中で設定・選択する情 報が保存されたセットアップ用ディスクのことです。

> シームレスセットアップは、この情報を元にしてすべてのセットアップを自動で行いま す。この間は、Expressサーバのそばにいて設定の状況を確認する必要はありません。 また、再インストールのときに前回使用したセットアップパラメータFDを使用すると、 前回と同じ状態にExpressサーバをセットアップすることができます。

- ⓦ セットアップパラメータFDはEXPRESSBUILDERパッケージの中のブランクディスク をご利用ください。
- ⓦ セットアップパラメータFDはEXPRESSBUILDERにある「ExpressPicnic®」を使って事 前に作成しておくことができます。

事前に「セットアップパラメータFD」を作成しておくと、シームレスセットアップの間 に入力や選択しなければならない項目を省略することができます。(セットアップパラ メータFDにあるセットアップ情報は、シームレスセットアップの途中で作成・修正す ることもできます)。Expressサーバの他にWindows 95/98/Me、Windows NT 3.51以降 またはWindows XP/2000で動作しているコンピュータがお手元にある場合は、 ExpressPicnicを利用してあらかじめセットアップ情報を編集しておくことをお勧めし ます。

ExpressPicnicを使ったセットアップパラメータFDの作成方法については、5章で説明 しています。

# **OSのインストールについて**

OSのインストールを始める前にここで説明する注意事項をよく読んでください。

#### 本装置がサポートしているOSについて

本装置がサポートしているOSはMicrosoft® Windows® 2000 Advanced Server 日本語版 (以降、「Windows 2000」と呼ぶ)です。

その他のOSをインストールするときはお買い求めの販売店または保守サービス会社にお問 い合わせください。

### オプションの大容量記憶装置ドライバをインストールする場合

オプションの大容量記憶装置ドライバをインストールする場合は、128ページの「オプショ ンの大容量記憶装置ドライバのインストール」を参照して、セットアップ情報ファイルを作 成してください。

#### BIOSの設定について

Windows 2000をインストールする前にハードウェアのBIOS設定などを確認してくださ い。BIOSの設定には、Windows 2000から採用された新しい機能(プラグ・アンド・プレイ やUSBインタフェースへの対応など)に関する設定項目があります。4章を参照して設定して ください。

### Windows 2000について

Windows 2000は、シームレスセットアップでインストールできます。ただし、次の点に ついて注意してください。

- ⓦ インストールを始める前にオプションの増設やExpressサーバ本体のセットアップ  $\blacksquare$ 重要� (BIOSやオプションボードの設定)をすべて完了させてください。
	- NECが提供している別売のソフトウェアパッケージにも、インストールに関する説明 書が添付されていますが、本装置へのインストールについては、本書の説明を参照して ください。
	- シームレスセットアップを完了した後に55ページを参照して「メモリダンプの設定」な どの障害処理のための設定をしてください。

#### ミラー化されているボリュームへのインストールについて

[ディスクの管理]を使用してミラー化されているボリュームにインストールする場合は、イ ンストールの実行前にミラー化を無効にして、ベーシックディスクに戻し、インストール完 了後に再度ミラー化してください。

ミラーボリュームの作成あるいはミラーボリュームの解除および削除は[コンピュータの管 理]内の[ディスクの管理]から行えます。

#### MO装置の接続について

Windows 2000をインストールするときにMO装置を接続したまま作業を行うと、インス トールに失敗することがあります。MO装置を外してインストールを最初からやり直してく ださい。

#### ハードディスクの接続について

OSをインストールしないハードディスクは、OSをインストール後に接続してください。

#### ディスクアレイコントローラボードが搭載されている場合について

- シームレスセットアップをする前に、ディスクアレイBIOSセットアップユーティリティ を起動してアレイディスクの構成を設定しておいてください。アレイディスク構成の詳 細な説明については、オプションに添付の説明書を参照してください。
- LANコンソールリダイレクション機能は、シームレスセットアップを行う前に必ず無効 にしてください。使用したい場合は、シームレスセットアップ終了後に有効にしてくだ さい。

#### 作成するパーティションサイズについて

システムをインストールするパーティションの必要最小限のサイズは、次の計算式から求め ることができます。

1000MB + ページングファイルサイズ + ダンプファイルサイズ 1000MB = インストールに必要なサイズ ページングファイルサイズ(推奨) = 搭載メモリサイズ × 1.5 ダンプファイルサイズ = 搭載メモリサイズ + 12MB

- 重要� ● 上記ページングファイルサイズはデバッグ情報(メモリダンプ)採取のために必要なサイ ズです。ページングファイルサイズの初期サイズを「推奨」値未満に設定すると正確なデ バッグ情報(メモリダンプ)を採取できない場合があります。
	- ⓦ 1つのパーティションに設定できるページングファイルサイズは最大で4095MBで す。搭載メモリサイズx1.5倍のサイズが4095MBを超える場合は、4095MBで設 定してください。
	- 搭載メモリサイズが2 GB以上の場合のダンプファイルサイズの最大は、 「2048MB+12MB」です。

例えば、搭載メモリサイズが512MBの場合、必要最小限のパーティションサイズは、前述 の計算方法から

1000MB + (512MB × 1.5) + (512MB + 12MB) = 2292MB

となります。

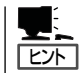

シームレスセットアップでインストールする場合、必要最小限のパーティションサイズは以 下のように計算してください。

- Windows 2000 Service Packを適用しない場合 「前述の必要最小限のパーティションサイズ」もしくは「2000MB」のうち、どちらか大き い方
- ⓦ Windows 2000 Service Packを適用する場合 「前述の必要最小限のパーティションサイズ + 850MB」もしくは「4095MB」のうち、ど ちらか大きい方

#### ダイナミックディスクへアップグレードしたハードディスクへの再インストールについて

ダイナミックディスクへアップグレードしたハードディスクの既存のパーティションを残し たままでの再インストールはできません。

既存のパーティションを残したい場合は、CD-ROM「EXPRESSBUILDER」に格納されてい るオンラインドキュメント「Microsoft Windows 2000 Advanced Serverインストレーショ ンサプリメントガイド」を参照して再インストールしてください。

インストレーションサプリメントガイドにもダイナミックディスクへのインストールに関す る注意事項が記載されています。

#### ディスク構成について(「MAINTE\_P」と表示されている領域について)

ディスク領域に、「MAINTE\_P」と表示された領域が存在する場合があります。

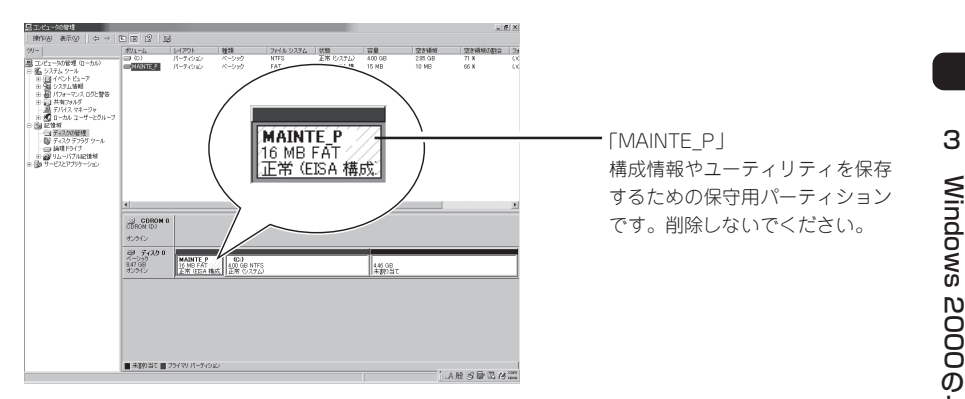

#### Service Packの適用について

Express5800シリーズでは、Service Packを適用することができます。本装置に添付され ているService Pack以降のService Packを使用する場合は、下記サイトより詳細情報を確 かめた上で使用してください。

[NEC 8番街] http://nec8.com/

#### その他

装置に「Windows 2000 RUR2対応(Service Pack 2)差分FD」および「Windows 2000 RUR2対応(Service Pack 2)インストール手順書」が添付されている場合がありますが、本 差分FDおよび手順書はご使用にならないでください。破棄するか、装置に添付されている 他の媒体と異なった場所に保管してください。万一、ご使用になられても次のようなメッ セージが表示され、セットアップは続行できません。

セットアップメッセージ このWindows RURは、この装置には対応していません。 ご使用の装置を確認してください。

## セットアップの流れ

シームレスセットアップで行うセットアップの流れを図に示します。

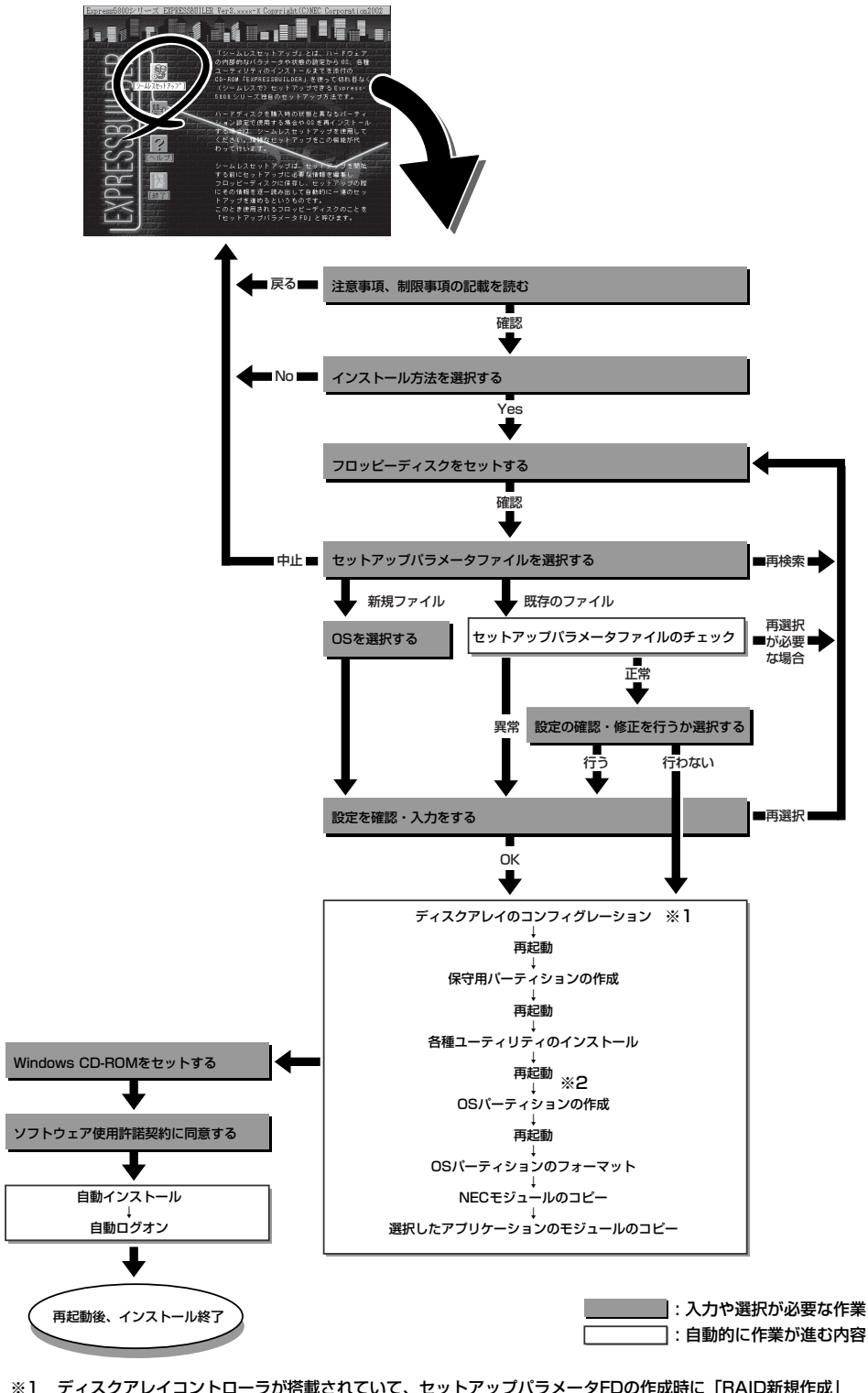

※2 OSの選択で [その他] を選択したときはここで終了する。

Windows 2000

の セ ッ ト ア ッ プ

### **セットアップの手順**

次にシームレスセットアップを使ったセットアップの手順を説明します。 セットアップパラメータFDを準備してください。事前に設定したセットアップパラメータ FDがない場合でもインストールはできますが、その場合でもMS-DOS 1.44MBフォーマッ ト済みのフロッピーディスクが1枚必要となります。セットアップパラメータFDは EXPRESSBUILDERパッケージの中のブランクディスクを使用するか、お客様でフロッピー ディスクを1枚用意してください。

- $\blacksquare$ ● システムの構成を変更した場合は「システムのアップデート」を行ってください。
- 重要� ⓦ Windows 2000の起動後にグラフィックスアクセラレータドライバやネットワークア ダプタなどのドライバの変更、または追加する場合は、オンラインドキュメントの 「Microsoft Windows 2000 Advanced Serverインストレーションサプリメント ガイド」を参照してください。
	- BIOSのHyper-Threading Technology機能の設定が[Enabled]だとインストール に失敗する場合があります。インストールを行う前にBIOS Setupユーティリティを 起動し、「Advanced Setup」-「CPU Options」の順でメニューを選択し、「Hyper-Threading Technology」の設定を[Disabled]に設定してください。なお、 Windows 2000をインストール後、Hyper-Threading Technology機能を有効に したい場合は、Service Pack 2以降を適用する必要があります。
- 1. 周辺装置、Expressサーバの順に電源をONにする。
- 2. ExpressサーバのCD-ROMドライブにCD-ROM 「EXPRESSBUILDER」をセットする。
- 3. CD-ROMをセットしたら、リセットする(<Ctrl> + <Alt> + <Delete>キーを押す)か、電源を OFF/ONしてExpressサーバを再起動する。

CD-ROMからシステムが立ち上がり、EXPRESSBUILDERが起動します。

4. [シームレスセットアップ]をクリックす る。

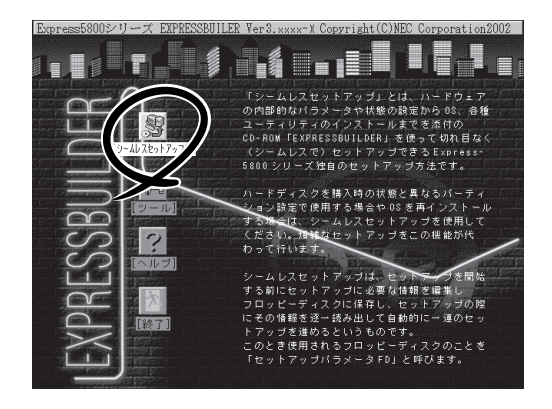

5. 「セットアップパラメータFD」をフロッピーディスクドライブにセットし、[確認]をクリックす る。

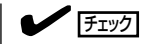

- ⓦ 「セットアップパラメータFD」をお持ちでない場合でも、1.44MBのフォーマット済みフ ロッピーディスク(ブランクディスク)をフロッピーディスクドライブにセットし、[確認] をクリックしてください。
- ⓦ セットしたセットアップパラメータFDは指示があるまで取り出さないでください。

#### [設定済のセットアップパラメータFDをセットした場合]

セットした「セットアップパラメータFD」内のセットアップ情報ファイルが表示されます。

① インストールに使用するセットアップ情報ファイル 名を選択する。

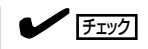

選択されたセットアップ情報ファイルに修正でき な い よ う な 問 題 が あ る 場 合( た と え ば ExpressPicnic Ver.3以前で作成される「Picnic-FD」をセットしているときなど)、再度「セットアッ プパラメータFD」のセットを要求するメッセージが 表示されます。セットしたフロッピーディスクを 確認してください。

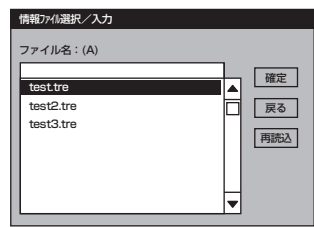

セットアップ情報ファイルを指定すると、「セットアップ情報ファイルのパラメータの確認、 修正を行いますか」というメッセージが表示されます。

② 確認する場合は [確認]を、確認せずにそのままインストールを行う場合は、[スキップ]をクリッ クする。

[確認]をクリック→手順8へ進む [スキップ]をクリック→手順9へ進む

#### [ブランクディスクをセットした場合]

①[ファイル名:(A)]の下にあるボックス部分をクリック するか、<A>キーを押す。

入力ボックスが表示されます。

② ファイル名を入力する。

[オペレーティングシステムインストールメニュー] が表示されます。リストには、装置がサポートして いるOSが表示されます。

③ リストボックスからインストールす る[Windows 2000]を選択する。

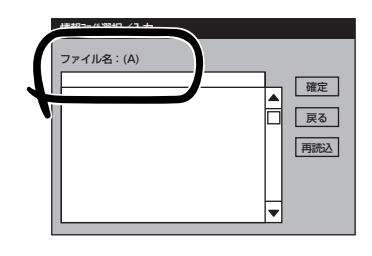

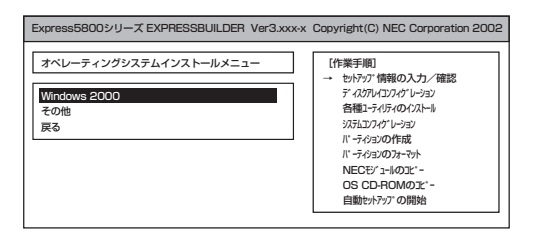

6. OSのインストール中に設定する内容を確 認する。

Expressサーバ本体にディスクアレイコ ントローラボードが搭載されている場合 は、[アレイディスクの設定]画面が表示 されます。「RAIDの作成」が「既存RAIDを 使用する」に設定されていることを確認 し、[次へ]をクリックしてください。

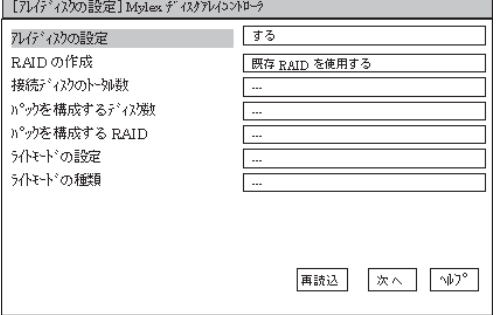

次に、[NEC基本情報]画面が表示されま す。設定内容を確認し、必要なら修正を 行ってから [次へ]をクリックしてくださ い(画面中の「対象マシン」は機種によって 表示が異なります。)

以降、画面に表示される[次へ]、[戻る]、 [ヘルプ]をクリックして設定を確認しなが ら画面を進めてください。設定内容は必 要に応じて修正してください。

<表示例>

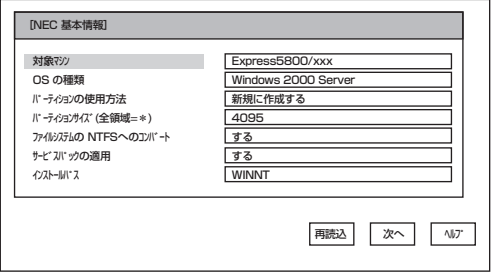

#### 重要�

- ⓦ OSをインストールするパーティションは、必要最小限以上のサイズで確保してください。
- 「パーティションの使用方法」で「既存パーティションを使用する」を選択すると、最初のパー ティション(保守用パーティションを除く)の情報はフォーマットされ、すべてなくなりま す。それ以外のパーティションの情報は保持されます。下図は、保守用パーティションが用 意されている場合に情報が削除されるパーティションを示しています。

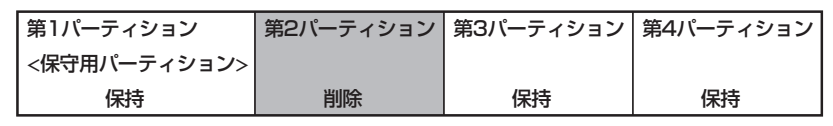

- ダイナミックディスクヘアップグレードしたハードディスクの既存のパーティションを残し たまま再インストールすることはできません(47ページ参照)。「パーティションの使用方 法」で「既存パーティションを使用する」を選択しないでください。
- ⓦ 「パーティションの使用方法」で「新規に作成する」を選択したとき、「パーティション」の設 定値は実領域以上の値を指定しないでください。
- ⓦ 「パーティション」に2000MB以外を指定した場合はNTFSへのコンバートが必要です。
- ⓦ 「パーティションの使用方法」で「既存パーティションを使用する」を選択したとき、流用す るパーティション以外(保守領域を除く)にパーティションが存在しなかった場合、そのディ スクの最大領域を確保してWindows 2000をインストールします。
- 設定内容に不正がある場合は、次の画面には進めません。
- ⓦ 前画面での設定内容との関係でエラーとなり、前画面に戻って修正し直さなければならない 場合もあります。
- セットアップの途中で、Windows 2000をインストールするパーティションを設定する 画面が表示されます。このとき表示される先頭にある16MBの領域は、Express5800シ リーズ特有の構成情報や専用のユーティリティを保存するために使用されるパーティション です。この領域の削除は推奨しませんが、16MBの領域を確保させたくない場合は、マ ニュアルセットアップでインストールを行ってください。シームレスセットアップでは削除 できません。

#### $\blacksquare$

- 「NEC基本情報]画面にある「再読込]をクリックすると、セットアップ情報ファイルの選択 画面に戻ります。[再読込]は、[NEC基本情報]画面にのみあります。
- [コンピュータの役割]画面にある[終了]をクリックすると、その後の設定はシームレスセッ トアップの既定値を自動的に選択して、インストールを行います。

設定を完了すると自動的に再起動します。

7. オプションの大容量記憶装置ドライバの モジュールをコピーする。

オプションの大容量記憶装置ドライバを インストールする場合は、大容量記憶装 置に添付されているフロッピーディスク をフロッピーディスクドライブにセット し、メッセージに従って操作してくださ  $\cup$ 

8. 追加するアプリケーションをインストー ルする。

シームレスセットアップに対応している アプリケーションを追加でインストール する場合は、メッセージが表示されま す。

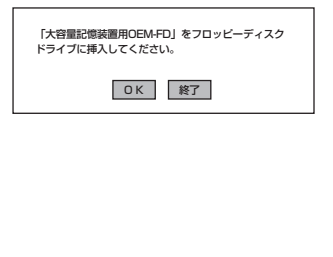

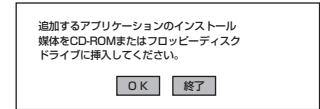

9. メッセージに従ってCD-ROM「EXPRESSBUILDER」とセットアップパラメータFDをCD-ROMド ライブとフロッピーディスクドライブから取り出し、Windows 2000 CD-ROMをCD-ROMドラ イブにセットする。

[ソフトウェア使用許諾契約]画面が表示されます。

10. よく読んでから、同意する場合は、[同意 します]をクリックするか、<F8>キーを 押す。同意しない場合は、[同意しませ ん]をクリックするか、<F3>キーを押 す。

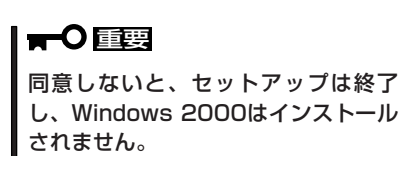

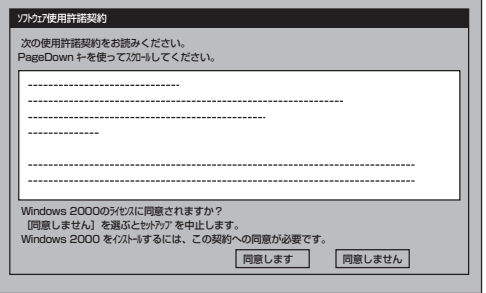

- 11. NEC基本情報で「サービスパックの適用」を[する]にした場合は、次の操作をする。
	- ① メッセージに従ってセットアップパラメータFDをフロッピーディスクドライブから取り出 し、Windows 2000 CD-ROMをCD-ROMドライブから取り出す。
	- ② メッセージに従ってWindows 2000 Service Pack 1以降のCD-ROMをCD-ROMドライブに セットする。

Windows 2000と指定したアプリケーションは自動的にインストールされ、システムにログオン します。

12. ネットワークドライバの詳細設定をする。

標準装備のネットワークドライバは、自動的にインストールされますが、転送速度とDuplexモー ドの設定が必要です。

- ① スタートメニューから[設定]をポイントし[コントロールパネル]をクリックする。
- ②[コントロールパネル]ウィンドウで、[ネットワークとダイヤルアップ接続]アイコンをダブ ルクリックする。
- ③[デバイス名(Broadcom NexTreme Gigabit Ethernet)]の[ローカル エリア接続]をダブルク リックする。

[ローカル エリア接続のプロパティ] ウィンドウが表示されます。

④[構成]をクリックする。

[Broadcom NetXtreme Gigabit Ethernetのプロパティ]ウィンドウが表示されます。

⑤[詳細設定]タブをクリックし、[Speed & Duplex]の値をHUBの設定と同じ値に設定する。

また、必要に応じてプロトコルやサービスの追加/削除をしてください。[ネットワークとダイヤ ルアップ接続]からローカルエリア接続のプロパティダイアログボックスを表示させて行います。

#### $\blacksquare$

サービスの追加にて、[ネットワークモニタ] を追加することをお勧めします。[ネットワーク モニタ] は、[ネットワークモニタ] をインストールしたコンピュータが送受信するフレーム(ま たはパケット)を監視することができます。ネットワーク障害の解析などに有効なツールです。 インストールの手順は、この後の「障害処理のためのセットアップ」を参照してください。

13. 標準で装備されているグラフィックスアクセラレータ用ドライバをアップデートする。

オプションのグラフィックスアクセラレータボードを使用する場合は、そのボードに添付されて いる説明書に従ってドライバをインストールしてください。

- ① CD-ROM「EXPRESSBUILDER」をCD-ROMドライブにセットする。
- ② スタートメニューから[設定]をポイントし、[コントロールパネル]をクリックする。
- ③[画面]アイコンをダブルクリックする。
- ④[設定]タブをクリックし、[詳細]をクリックする。
- ⑤[アダプタ]タブをクリックし、[プロパティ]をクリックする。
- ⑥[ドライバ]タブをクリックし、[ドライバの更新]をクリックする。 デバイスドライバのアップグレードウィザードが起動します。
- ⑦[次へ]をクリックする。
- ⑧[このデバイスの既知のドライバを表示して、その一覧から選択する]をチェックして、[次 へ]をクリックする。
- ⑨「デバイスドライバの選択」で[ディスク使用]をクリックする。
- ⑩ 製造元のファイルのコピー元に[CD-ROMのドライブ名:¥WINNT¥VIDEO¥W2K]を入力し、 [OK]をクリックする。

「デバイスドライバの選択」に「S3 Graphics Inc. Savage4」が表示されます。

⑪[次へ]をクリックする。

- ⑫「デジタル署名が見つかりませんでした。インストールを続行しますか?」のメッセージが表 示される場合には、[はい]を選択する。 「デバイスドライバのアップグレードウィザードの完了」メッセージが表示されます。
- ⑬[完了]をクリックする。
- ⑭ プロパティの[閉じる]をクリックし、メッセージに従ってシステムを再起動する。
- 14. オプションのデバイスでドライバをインストールしていないものがある場合は、オプションに添 付の説明書を参照してドライバをインストールする。
- 15. 次ページの「障害処理のためのセットアップ」を参照してセットアップをする。
- 16. EXPRESSBUILDERのRASユーティリティを使ってBIOS設定のバックアップをとる。

以上でシームレスセットアップを使ったセットアップは完了です。

## **障害処理のためのセットアップ**

障害が起きたとき、より早く、確実に障害から復旧できるように、あらかじめ次のような セットアップをしておいてください。

### メモリダンプ(デバッグ情報)の設定

Expressサーバ内のメモリダンプ(デバッグ情報)を採取するための設定です。

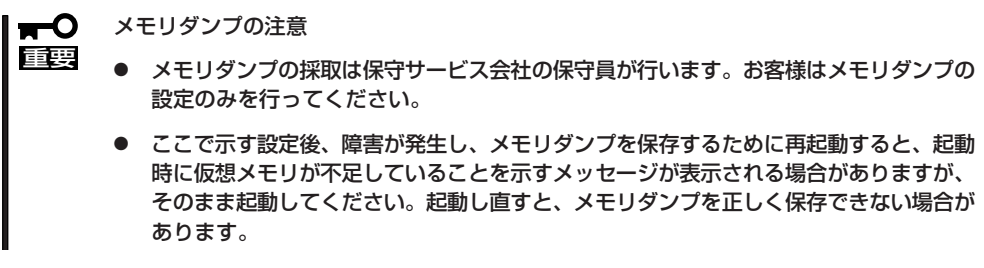

次の手順に従って設定します。

- 1. スタートメニューの[設定]をポイントし、[コントロールパネル]をクリックする。 [コントロールパネル]ダイアログボックスが表示されます。
- 2. [システム]アイコンをダブルクリックする。 [システムのプロパティ]ダイアログボックスが表示されます。
- 3. [詳細]タブをクリックする。
- 4. [起動/回復]をクリックする。

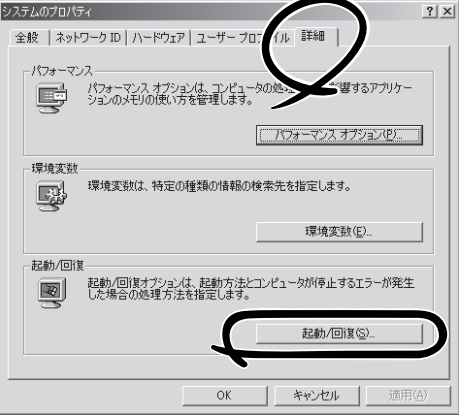

5. テキストボックスにデバッグ情報を書き 込む場所を入力する。 <Dドライブに「MEMORY.DMP」という ファイル名で書き込む場合>

#### D:¥MEMORY.DMP

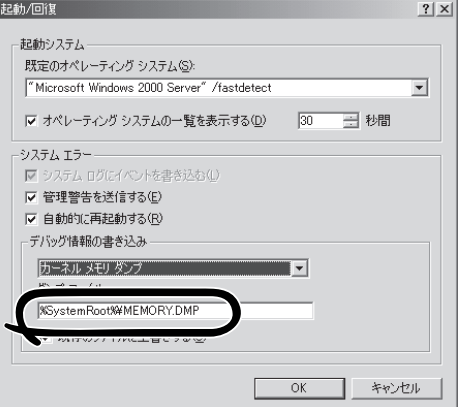

#### 重要�

- デバッグ情報の書き込みは[カーネル メモリ ダンプ]を指定することを推奨します。
- Expressサーバに搭載しているメモリ容量+12MB以上の空き容量のあるドライブを指定 してください。
- ⓦ メモリを増設した場合は、採取されるデバッグ情報(メモリダンプ)のサイズが変わります。 デバッグ情報(メモリダンプ)の書き込み先の空き容量の確認を行ってください。なお、搭 載メモリサイズが2GB以上の場合のダンプファイルサイズの最大は2048MBとなりま す。空き容量は[2048MB+12MB」を目安にしてください。
- 6. [パフォーマンスオプション]をクリックする。
- 7. [仮想メモリ]ダイアログボックスの[変更]をクリックする。
- 8. [選択したドライブのページングファイルサイズ]ボックスの[初期サイズ]を[推奨]値以上に変更 し、[設定]をクリックする。

#### 重要�

- 必ずOSパーティションに上記のサイズで作成してください。ページングファイルの[初期 サイズ]を「推奨」値未満に設定すると正確なデバッグ情報(メモリダンプ)を採取できない場 合があります。
- 「推奨」値については、「作成するパーティションサイズについて(46ページ)」を参照してく ださい。
- ⓦ 障害発生時に備えて、事前にダンプスイッチを押し、正常にダンプが採取できることの確認 を行うことをお勧めします。
- ⓦ メモリを増設した際は、メモリサイズに合わせてページングファイルの再設定を行ってくだ さい。
- 9. [OK]をクリックする。

設定の変更内容によってはシステムを再起動するようメッセージが表示されます。メッセージに 従って再起動してください。

### ワトソン博士の設定

Windows 2000ワトソン博士はアプリケーションエラー用のデバッガです。アプリケーショ ンエラーを検出するとExpressサーバを診断し、診断情報(ログ)を記録します。診断情報を 採取できるよう次の手順に従って設定してください。

- 1. スタートメニューの[ファイル名を指定して実行]をクリックする。
- 2. [名前]ボックスに「drwtsn32.exe」と入力 ファイル名を指定して実行  $|?|X|$ し、[OK]をクリックする。 実行したいアプリケーション名、または開きたいフォルダやドキュメント<br>名、インターネット リソース名を入力してください。 更 [Windows 2000 ワトソン博士]ダイアロ グボックスが表示されます。 名前(O): drwtsn32.exe  $\overline{\phantom{a}}$  $\overline{OK}$ キャンセル | 参照(B)... | 3. [ログファイルパス]ボックスに診断情報 ||※ Windows 2000 ワトソン博士  $|?| \times |$ の保存先を指定する。 パス(L): s¥All Users¥Documents¥DrWatson 参照(B) ログファイル クラッシュと プ(P): C:¥Documents and Settings¥All Us 「DRWTSN32.LOG」というファイル名で 保存されます。 インストラクションの数 0:  $\overline{\mathbf{m}}$ 保存するエラー数(N):  $\blacktriangleright$   $\mathsf{F}\mathsf{F}\mathsf{F}\mathsf{F}\mathsf{F}$  $\overline{10}$ タンプ シンボル テーブル(D) ネットワークパスは指定できません。 すべてのスレッド コンテキスト ンプ(A) ローカルコンピュータ上のパスを指定 ▽ 既存のログ ファイルに追加(E) してください。 メッセージ ボックスによる通知( 音による通知(S) クラッシュ ダンプ ファイルのピ  $\circ$ 4. [クラッシュダンプ]ボックスにクラッ
- シュダンプファイルの保存先を指定す る。

#### **マ**ーロント

「クラッシュダンプファイル」は Windows Debuggerで読むことができ るバイナリファイルです。

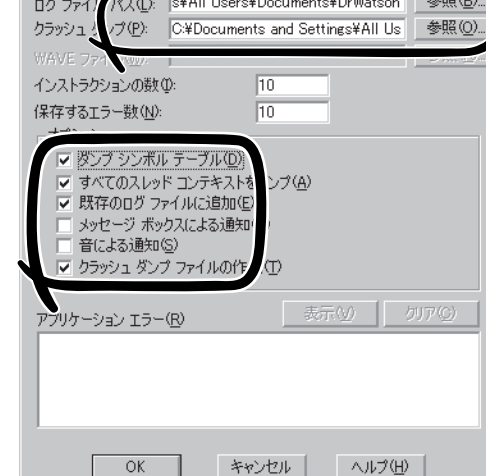

- 5. [オプション]ボックスにある次のチェックボックスをオンにする。
	- □ ダンプシンボルテーブル
	- □ すべてのスレッドコンテキストをダンプ
	- □ 既存のログファイルに追加
	- □ クラッシュダンプファイルの作成

それぞれの機能の説明についてはオンラインヘルプを参照してください。

6. [OK]をクリックする。

### ネットワークモニタのインストール

ネットワークモニタを使用することにより、ネットワーク障害の調査や対処に役立てること ができます。ネットワークモニタを使用するためには、インストール後、システムの再起動 を行う必要がありますので、障害が発生する前にインストールしておくことをお勧めしま す。

- 1. スタートメニューから[設定]をポイントし、[コントロールパネル]をクリックする。 [コントロールパネル]ダイアログボックスが表示されます。
- 2. [アプリケーションの追加と削除]アイコンをダブルクリックする。 [アプリケーションの追加と削除]ダイアログボックスが表示されます。
- 3. [Windows コンポーネントの追加と削除]をクリックする。 [Windows コンポーネント ウィザード]ダイアログボックスが表示されます。
- 4. コンポーネントの[管理とモニタ ツール]チェックボックスをオンにして[次へ]をクリックする。
- 5. ディスクの挿入を求めるメッセージが表示された場合は、Windows 2000 CD-ROMをCD-ROM ドライブにセットして[OK]をクリックする。
- 6. [Windows コンポーネント ウィザード]ダイアログボックスの[完了]をクリックする。
- 7. [アプリケーションの追加と削除]ダイアログボックスの[閉じる]をクリックする。
- 8. [コントロールパネル]ダイアログボックスを閉じる。

ネットワークモニタは、スタートメニューから[プログラム]→[管理ツール]をポイントし、 [ネットワークモニタ]をクリックすることにより、起動することができます。 操作の説明については、オンラインヘルプを参照してください。

### **管理ユーティリティのインストール**

管理ユーティリティには、添付のCD-ROM「EXPRESSBUILDER」にバンドルされているソ フトウェアとビルド・トゥ・オーダーで添付されるオプションソフトウェアがあります。

添付のCD-ROM「EXPRESSBUILDER」には、本装置監視用の「ESMPRO/ServerAgent」お よびExpressサーバ・ワークステーション管理用の「ESMPRO/ServerManager」などが収録 されています。ESMPRO/ServerAgentは、シームレスセットアップで自動的にインストー ルすることができます。

[スタート]メニューの[プログラム]やコントロールパネルにインストールしたユーティリ ティのフォルダがあることを確認してください。シームレスセットアップの設定でインス トールしなかった場合は、第5章の「EXPRESSBUILDER」を参照して個別にインストールし てください。

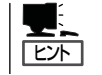

ユーティリティには、ネットワーク上の管理PCにインストールするものもあります。詳し くは第5章の「EXPRESSBUILDER」を参照してください。

### **システムのアップデート - Service Packの適用 -**

システムのアップデートは次のような場合に行います。

- システム構成を変更した場合
- 修復プロセスを使用してシステムを修復した場合

管理者権限のあるアカウント(Administratorなど) で、システムにログインした後、 CD-ROM 「EXPRESSBUILDER」をExpressサーバのCD-ROM ドライブにセットしてください。

表示された画面「マスターコントロールメニュー」の [ソフトウェアのセットアップ]を左クリックし、メ ニューから[システムのアップデート]をクリックする と起動します。以降は画面に表示されるメッセージに 従って処理を進め、Service Packを適用してくださ  $\cup$ 

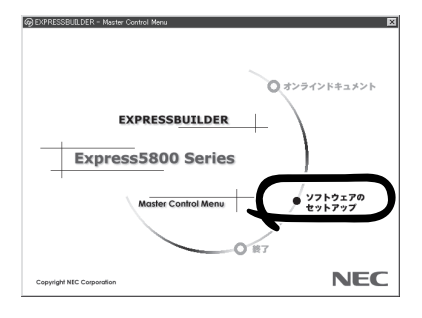

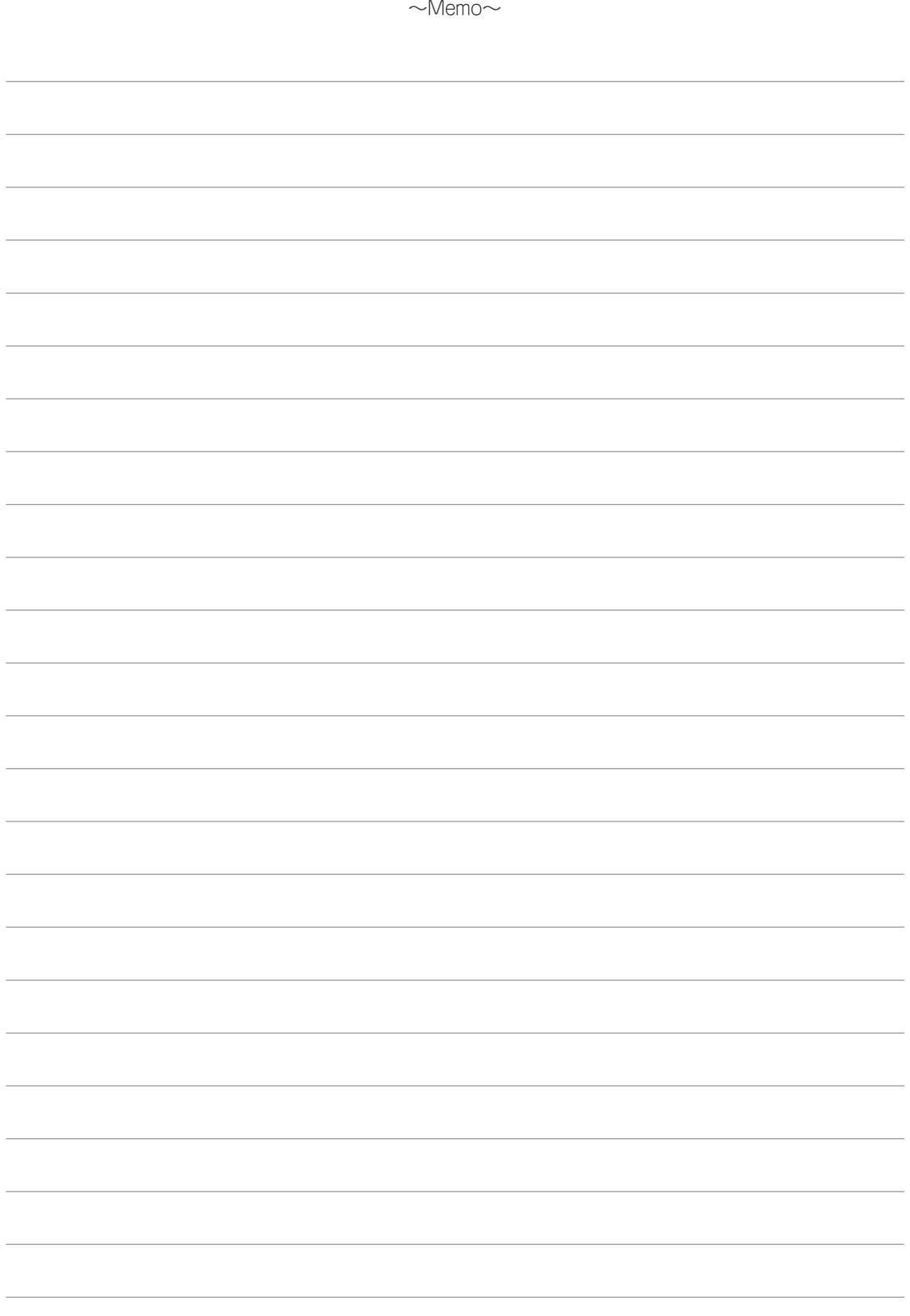